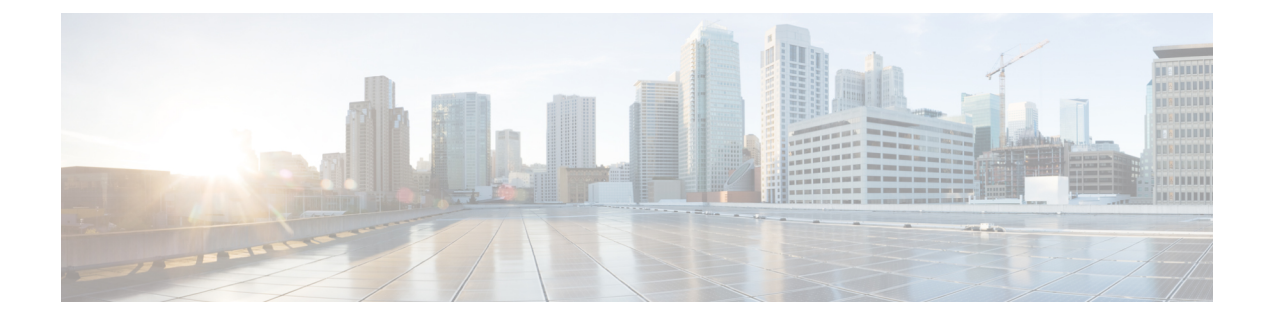

# **Cisco DCNM** サイトのインフラの設定

- [前提条件とガイドライン](#page-0-0) (1 ページ)
- [インフラの設定](#page-0-1): 一般設定 (1 ページ)
- [サイト接続性情報の更新](#page-2-0) (3 ページ)
- [インフラの設定](#page-2-1): DCNM サイトの設定 (3 ページ)
- [インフラ設定の展開](#page-5-0) (6 ページ)

## <span id="page-0-0"></span>前提条件とガイドライン

次のセクションでは、全般とサイト固有のファブリックインフラ設定を行うために必要な手順 について説明します。

インフラの設定を進める前に、前のセクションで説明したようにサイトを設定して追加する必 要があります。

さらに、次の点に注意してください。

• 境界ゲートウェイ スイッチの追加または削除には、Nexus Dashboard Orchestrator ファブ リックの接続情報の更新が必要です。これは、一般インフラ設定の手順の一部として[、サ](#page-2-0) [イト接続性情報の更新](#page-2-0) (3 ページ) で説明されています。

## <span id="page-0-1"></span>インフラの設定**:** 一般設定

ここでは、すべてのサイトの一般的なインフラ設定を構成する方法について説明します。

- ステップ **1** Cisco Nexus Dashboard Orchestrator の GUI にログインします。
- ステップ **2** 左側のナビゲーション メニューで、**[**インフラストラクチャ(**Infrastructure**)**]** > **[**インフラの設定(**Infra Configuration**)**]**を選択します。
- ステップ **3** メイン ペインにある **[**インフラの設定(**Configure Infra**)**]** をクリックします。
- ステップ **4** 左側のサイド バーで、**[**全般設定(**General Settings**)**]**を選択します。
- ステップ **5 [**コントロール プレーン **BGP**(**Control Plane BGP**)**]** を設定します。
- a) **[**コントロール プレーン **BGP**(**Control Plane BGP**)] タブを選択します。
- b) **[BGP** ピアリング タイプ(**Bgp Peering Type**)**]** を選択します。
	- full-mesh:各サイトのすべてのボーダー ゲートウェイ スイッチは、リモート サイトのボーダー ゲートウェイ スイッチとのピア接続を確立します。
	- route-server: route-server オプションを使用すると、各サイトが MP-BGP EVPN セッションを確 立する 1 つ以上のコントロールプレーン ノードを指定できます。ルートサーバ ノードは、従来の BGPルートリフレクタと同様の機能を実行しますが、EBGP (iBGPではない) セッション用です。 ルートサーバ ノードを使用すると、NDO によって管理されるすべての VXLAN EVPN サイト間で MP-BGP EVPN フル メッシュ隣接関係が作成されなくなります。
- c) **[BGP** ピアリングタイプ(**BGP Peering Type**)**]** を [route-server] に設定する場合は、**[+**ルート サーバ の追加(**+Add Route Server**)**]** をクリックして 1 つ以上のルート サーバを追加します。
	- **[**ルートサーバの追加(**Add Route Server**)**]** ウィンドウが開きます。
		- **[**サイト(**Site**)**]** ドロップダウンから、ルート サーバに接続するサイトを選択します。
		- **ASN** フィールドには、サイトの ASN が自動的に入力されます。
		- **[**コアルータデバイス(**Core Router Device**)**]**ドロップダウンから、接続するルートサーバを選択 します。
		- **[**インターフェイス(**Interface**)**]** ドロップダウンから、コア ルータ デバイスのインターフェイス を選択します。

ルート サーバは最大 4 つまで追加できます。複数のルート サーバを追加すると、すべてのサイトがす べてのルート サーバに対して MP-BGP EVPAN 隣接関係を確立します。

- d) **[**キープアライブ間隔(秒)(**Keepalive Interval**(**Seconds**))**]**、**[**ホールド間隔(秒)(**Hold Interval (Seconds)**)**]**、**[**ステート間隔**(**秒**)**(**State Interval** (**Seconds**))**]**、**[**グレースフル ヘルパー(**Graceful Helper**)**]**、**[**最大 **AS** 制限(**Maximum AS Limit**)**]**、および **[**ピア間の **BGP TTL**(**BGP TTL Between Peers**)**]** フィールドは、Cisco ACI ファブリックにのみ関連するため、デフォルト値のままにします。
- e) Cisco Cloud ACI ファブリックのみに関連するため、**[OSPF** エリア **ID**(**OSPF Area ID**)**]** および **[**外部 サブネット プール(**External Subnet Pool**)**]** フィールドをスキップします。
- ステップ **6 [IPN** デバイス(**IPN Devices**)**]** タブの設定をスキップします。

**[IPN**デバイス(**IPN Devices**)**]**タブの設定は、オンプレミスAPICサイトとクラウドAPICサイト間のCisco ACIサイト間接続用です。CiscoDCNMサイトのみを管理する場合は、これらの設定をスキップできます。

- ステップ **7 [DCNM** 設定(**DCNM Settings**)**]** を構成します。
	- a) **[DCNM** 設定(**DCNM Settings**)**]** タブを選択します。
	- b) **L2 VXLAN VNI** 範囲 を指定します。
	- c) **L3 VXLAN VNI** 範囲 を指定します。
	- d) マルチサイト ルーティング ループバック **IP** 範囲を指定します。

このフィールドは、各ファブリックの**Multi-SiteTEP**フィールドに自動入力するために使用されます。 [インフラの設定](#page-2-1): DCNM サイトの設定 (3 ページ)

以前に DCNM のマルチサイト ドメイン (MSD)の一部であったサイトの場合、このフィールドには 以前に定義された値が事前に入力されます。

e) エニーキャスト ゲートウェイ **MAC** を入力します。

## <span id="page-2-0"></span>サイト接続性情報の更新

ボーダーゲートウェイスイッチの追加や削除などのインフラストラクチャの変更には、Nexus Dashboard Orchestrator ファブリック接続の更新が必要です。このセクションでは、各サイトの コントローラ から直接最新の接続性情報を取得する方法を説明します。

- ステップ **1** Cisco Nexus Dashboard Orchestrator の GUI にログインします。
- ステップ **2** 左側のナビゲーション メニューで、**[**インフラストラクチャ(**Infrastructure**)**]** > **[**インフラの設定(**Infra Configuration**)**]**を選択します。
- ステップ **3** メイン ペインにある **[**インフラの設定(**Configure Infra**)**]** をクリックします。
- ステップ **4** 左側のサイド バーの **[**サイト **(Sites)]** の下で、特定のサイトを選択します。
- ステップ **5** メイン ウィンドウで、コントローラ からファブリック情報を取得するために**[**更新(**Refresh**)**]** ボタンを クリックします。
- ステップ **6** (任意)使用停止されたボーダーゲートウェイスイッチの設定を削除する場合は、**[**確認(**Confirmation**)**]** ダイアログでチェックボックスをオンにします。

このチェックボックスを有効にすると、現在使用されていないボーダーゲートウェイスイッチのすべての 設定情報がデータベースから削除されます。

<span id="page-2-1"></span>ステップ **7** 最後に、**[**はい(**Yes**)**]** をクリックして確認し、接続情報をロードします。

これにより、新しいスパインや削除されたスパインを検出し、すべてのサイトに関連したファブリックの 接続を サイトのコントローラからインポートし直します。

#### インフラの設定**: DCNM** サイトの設定

ここでは、サイトして、オンプレミスにサイト固有のインフラ設定を構成する方法について説 明します。

- ステップ **1** Cisco Nexus Dashboard Orchestrator の GUI にログインします。
- ステップ **2** 左側のナビゲーション メニューで、**[**インフラストラクチャ(**Infrastructure**)**]** > **[**インフラの設定(**Infra Configuration**)**]**を選択します。
- ステップ **3** メイン ペインにある **[**インフラの設定(**Configure Infra**)**]** をクリックします。

ステップ **4** 左側のペインの **[**サイト(**Sites**)**]** の下で、特定の DCNM を選択します。

ステップ **5** 右側の *<Site>* **[**設定(**Settings**)**]** サイドバーで、マルチサイト **VIP** を指定します。

このアドレスは、サイト間の L2 BUM および L3 マルチキャスト トラフィックのために使用されます。こ の IP アドレスは、同じファブリックの一部であるすべてのボーダー ゲートウェイ スイッチに導入されま す。

設定するサイトが DCNM マルチサイト ドメイン (MDS) の一部である場合、このフィールドに はDCNMからインポートされた情報が事前に入力されます。この場合、値を変更してインフラ設 定を再展開すると、MDS の一部であるサイト間のトラフィックに影響します。 (注)

**[**自動割り当て(**Auto Allocate**)**]** フィールドを選択すると、前のセクションで定義したマルチサイト ルー ティング ループバック **IP** 範囲から次に使用可能なアドレスが割り当てられます。

- ステップ **6 <fabric-name>** タイル内で、ボーダー ゲートウェイを選択します。
- ステップ **7** 右側 *<border-gateway>* サイドバーを設定し、**BGP-EVPN ROUTER-ID** と **BGW PIP** を指定します。 vPC ドメインの一部であるボーダー ゲートウェイの場合は、**VPC VIP** も指定する必要があります。
- ステップ **8 [**ポートの追加(**Add Port**)**]** をクリックして、IPN に接続するポートを設定します。
	- このリリースでは、DCNMからのポート設定のインポートはサポートされていません。設定する サイトがすでに DCNM マルチサイト ドメイン (MDS) の一部である場合は、DCNM ですでに設 定されている値と同じ値を使用する必要があります。 (注)

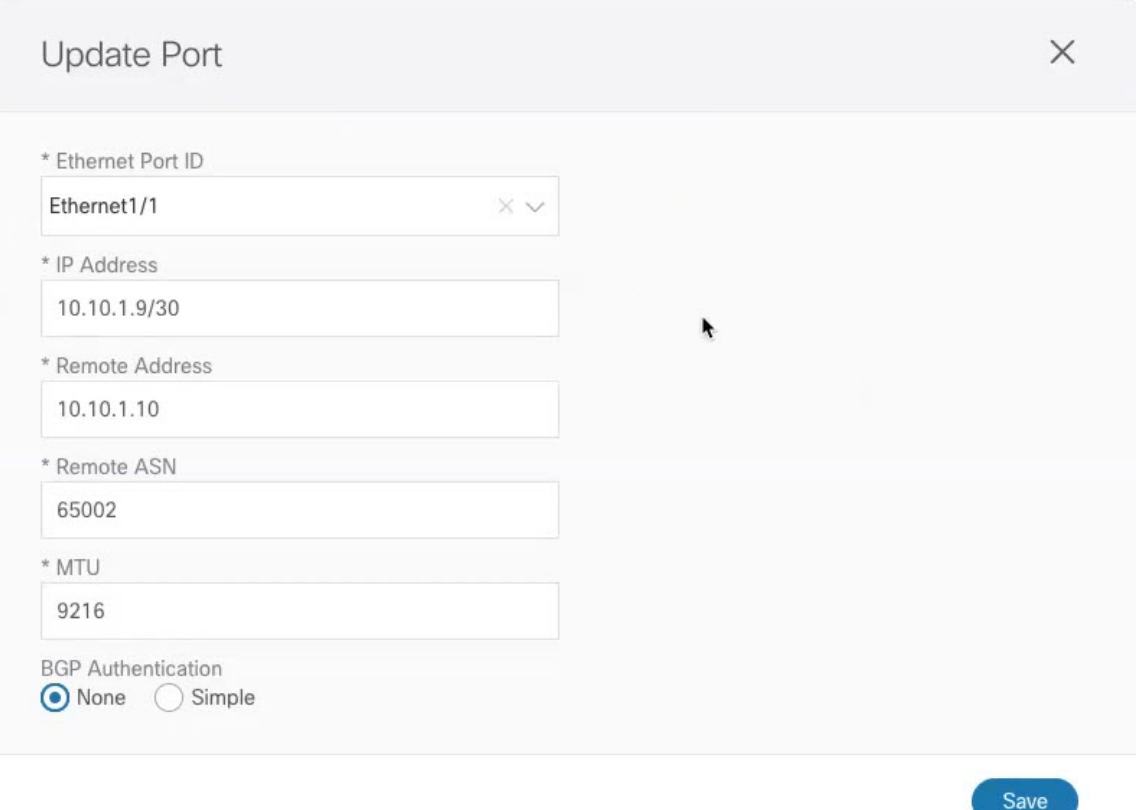

このボーダー ゲートウェイをコア スイッチまたは別のボーダー ゲートウェイに接続するポートの展開に 固有の次の情報を入力します。

- **[**イーサネット ポート **ID**(**Ethernet PortID**)**]** ドロップダウンから、IPN に接続するポートを選択しま す。
- **[IP** アドレス **(IP Address)]** フィールドに、IP アドレス/ネットマスクを入力します。
- **[**リモート アクセス(**Remote Address**)**]** フィールドに、ポートが接続されているリモート デバイスの IP アドレスを入力します。
- **[**リモート **ASN**(**Remote ASN**)**]** フィールドに、リモートサイトの ID を入力します。
- **[MTU]** フィールドに、ポートの MTU を入力します。

スパイン ポートの MTU は、IPN 側の MTU と一致させる必要があります。

[継承 (inherit)] を指定することも、576 ~ 9000 の値を指定することもできます。

• **BGP** 認証の場合は、[なし(None)] または[シンプル(Simple)] (MD5)を選択できます。 [シンプル(Simple)]を選択した場合は、**[**認証キー(**AuthenticationKey**)**]**も指定する必要があります。

### <span id="page-5-0"></span>インフラ設定の展開

ここでは、各 DCNM サイトにインフラ設定を展開する方法について説明します。

#### 始める前に

一般およびサイト指定のインフラ設定を完了しておく必要があります。このチャプターの前の セクションで説明されています。

ステップ **1** 設定の競合がないことを確認するか、必要に応じて解決します。

各サイトですでに設定されている設定との設定の競合がある場合、**[**展開(**Deploy**)**]**ボタンが無効になり、 警告が表示されます。たとえば、同じ名前のVRFまたはネットワークが複数のサイトに存在し、各サイト で異なる VNI を使用している場合です。

設定が競合する場合:

a) 競合通知ポップアップの **[**クリックして確認(**Click to View**)**]** リンクをクリックします。

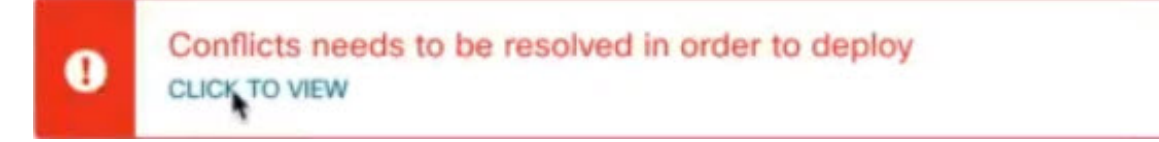

b) 競合の原因となっている特定の設定を書き留めます。

たとえば、次のレポートでは、fab1 サイトと fab2 サイトの VRF とネットワーク間に ID の不一致があ ります。

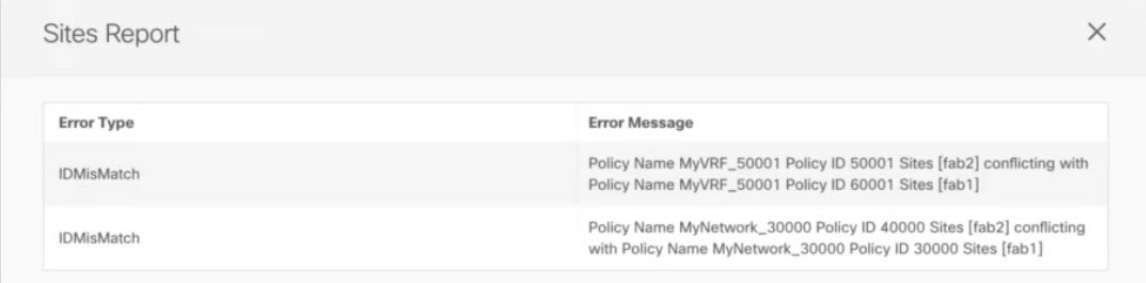

- c) **[X]** ボタンをクリックしてレポートを閉じ、インフラ設定画面を終了します。
- d) [サイトの削除](cisco-nexus-dashboard-orchestrator-deployment-guide-341_chapter4.pdf#nameddest=unique_26) の説明に従って、NDO でサイトを管理解除します。

Nexus Dashboard からサイトを削除する必要はありません。NDO GUI でサイトを管理解除するだけで す。

- e) 既存の設定の競合を解決します。
- f) の説明に従って、サイトを再度管理します。Cisco DCNM [サイトの追加](cisco-nexus-dashboard-orchestrator-deployment-guide-341_chapter9.pdf#nameddest=unique_44)

サイトはすでに Nexus Dashboard に追加されているため、NDO で管理できるようにします。

g) すべての競合が解決され、**[**展開(**Deploy**)**]** ボタンが使用可能であることを確認します。

#### ステップ2 設定の導入

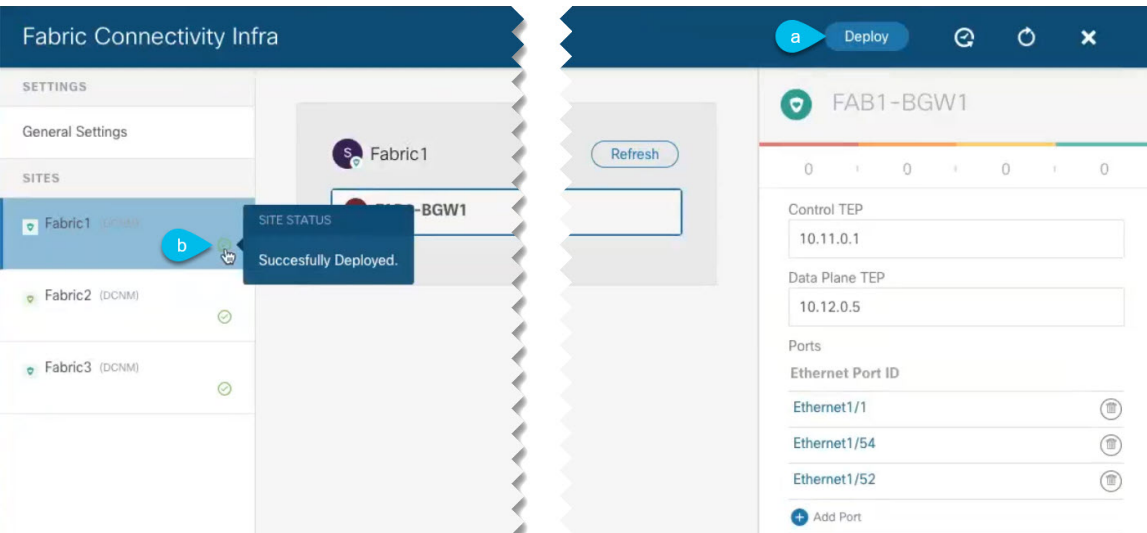

a) **[**ファブリック接続インフラ(**Fabric Connectivity Infra**)**]** 画面の右上で、適切な **[**展開(**Deploy**)**]** オ プションを選択して設定を展開します。

DCNM サイトのみを設定する場合は、**[**展開(**Deploy**)**]** をクリックしてインフラ設定を展開します。

b) 設定が展開されるのを待ちます。

インフラ設定を展開すると、NDOはDCNMにシグナリングして、ボーダーゲートウェイ間のアンダー レイと EVPN オーバーレイを設定します。

設定が正常に展開されると、**[**ファブリック接続インフラ(**Fabric Connectivity Infra**)**]** 画面のサイト の横に緑色のチェックマークが表示されます。

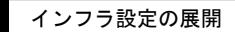

I